# *Security*

One of the first times you access your accounts, we'll ask you to choose and answer three **Personal Verification Questions.** 

During future online sessions, we'll ask you some of these questions if we feel there is a possibility that someone other than you is attempting to **access your information. Example 20** 

Please choose answers that you will remember. Incorrectly answering questions can lead to your account access being disabled.

### *Security Reminders*  You contact the contact of the contact of the contact of the contact of the contact of the contact of the contact of the contact of the contact of the contact of the contact of the contact of the contact of the contact of

- We will NEVER email you for personal information. Any email claiming to be the bank which requests personal data such as Social Security numbers, IDs, or passwords should not be trusted or opened
- Do not write down your password
- Use a different password for online banking than ones you use for other applications
- Always log out of your online banking session before leaving your computer  $\mathcal{S}$  , and the selection of  $\mathcal{S}$

## **www.jackhenrybanking.com** Choose 
 the 
 **Download 
 Range** and 
 **Format.**  *Having trouble?* Click 
 **Download**. 
 *Contact us at 610.373.5192*

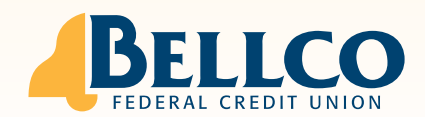

# *Settings*

- Change Personal, Account, and Display settings
- • 
 Set 
 up 
 **Alerts**

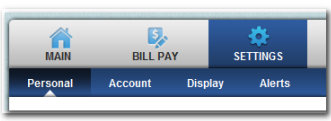

### *Personal*

- Update email address
- Change username
- Change PIN/password

### *Account*

- Change account pseudo-names (nicknames)
- Drag and drop to change account display order

## *Display*

- Edit number of accounts displayed per page
- Edit number of transactions displayed

## *Alerts*

#### **Event 
 Alerts**

- Incoming direct deposits
- Funds transfer information
- Statement notifications

### **Balance 
 Alerts**

• Notification of account balances

#### **Item 
 Alerts**

• Notification of cleared checks

#### **Personal Alerts**

• Triggered by calendar date

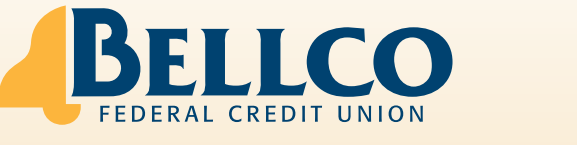

## **Online Banking** USER GUIDE **Comine B** USLN GUIDL

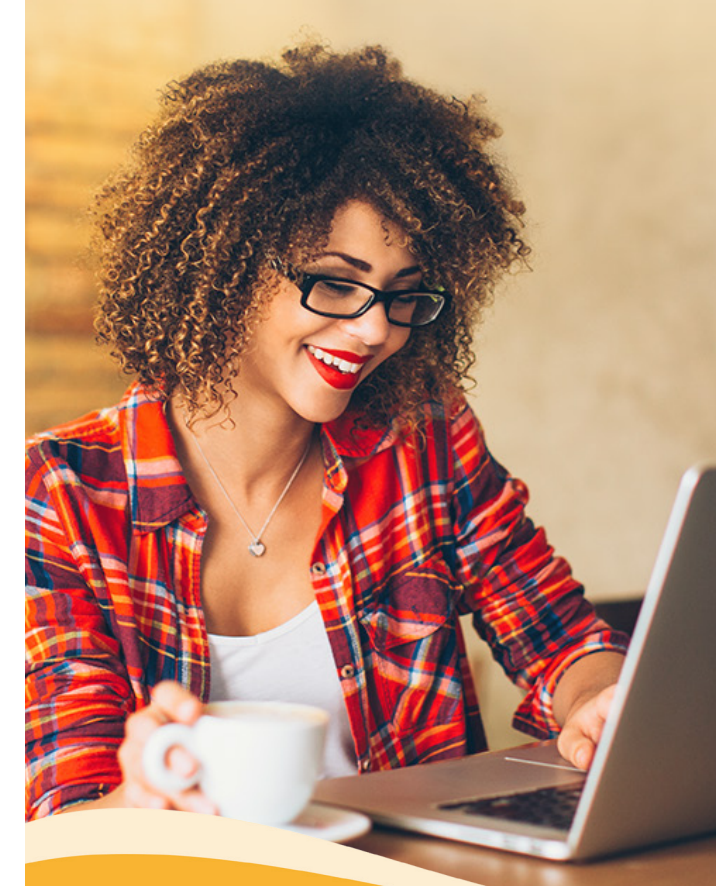

*The credit union people love!* **610.373.5192 | www.bellcocu.org**

# *Account Access Account Access*

**ID** xxxxxxxxxxxx

Submit (

Enter the ID (X-12 character username) and click **Submit**.

Verify that your personal icon is correct, enter your password\* and click Submit.

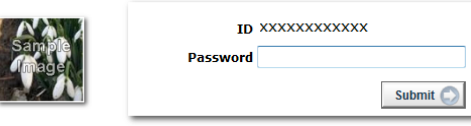

\*The first time you log in you must change your PIN/password and select a personal icon.

# *Viewing Transactions Viewing Transactions*

Select Transactions from the drop-down menu next to the account.

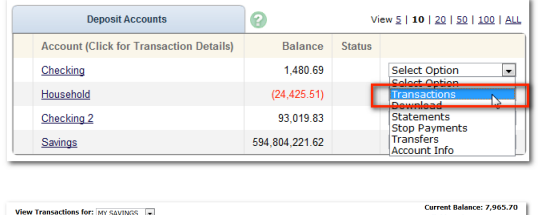

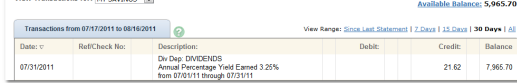

#### **Transaction List Options:**

- **Transaction List Options:**<br>• Choose Number of Transactions Displayed<br> **Prophetical Contractions**
- View Check Images
- Sort Columns to Customize View
- Switch Between Accounts

### *Transaction Search Transaction Search*

Select Search from the Transaction sub-menu to search transactions by date, dollar amount, credit, debit, description or check number.

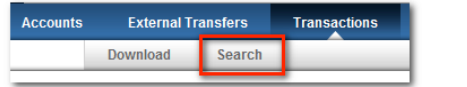

# *Transferring Funds Transferring Funds*

Select Transfers from the drop-down menu.

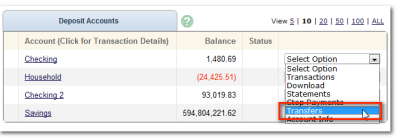

Select the From and To accounts. Enter the transfer amount, frequency, and date of the transfer. 

 transfer. 

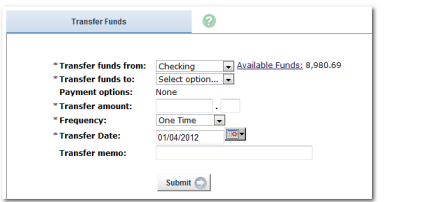

## *Pending and Completed Transfers Pending and Completed Transfers*

Select Pending to view, edit, or delete a scheduled transfer.

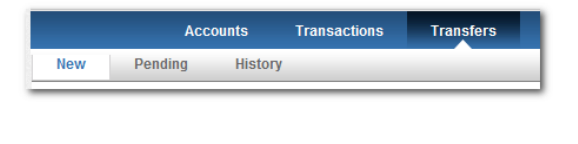

# *Viewing Statements Viewing Statements*

Select **Statements** from the main menu option.

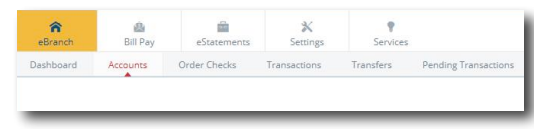

Statements are available in PDF, HTML, and Text formats. Statement history is available for 5 years.

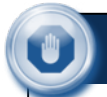

# *Stop Payments*

Select Stop Payments from the drop-down menu.

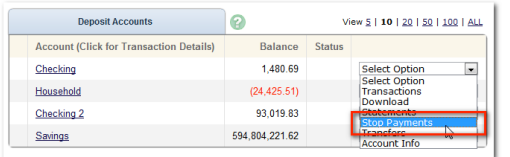

### Fill in the required fields and click Submit.

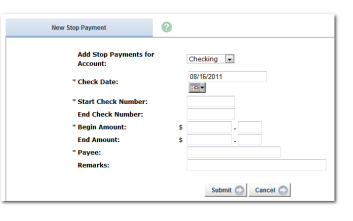

You must contact the Credit Union to edit or remove a Stop Payment.

Stop Payment fees will be automatically deducted in accordance with the terms of your account.

**Please contact the Credit Union for questions** regarding length of stop payment and confirmation **process.**

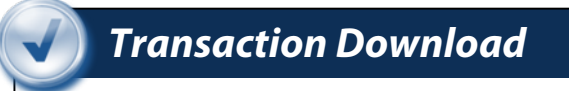

Select **Download** from the drop-down menu.

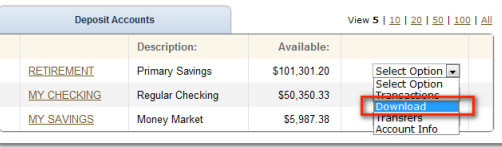

Choose the **Download Range** and **Format.** Click 
 **Download**. 

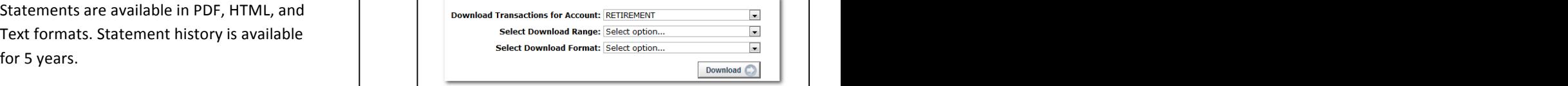